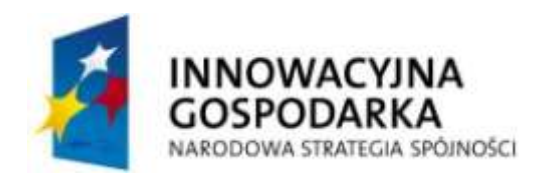

**UNIA EUROPEJSKA** EUROPEJSKI FUNDUSZ ROZWOJU REGIONALNEGO

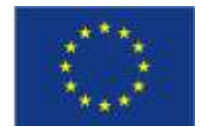

# **Transpozer czasowy mowy**

Politechnika Gdańska ul. Narutowicza 11/12 di. Nafutowicza 17712<br>80-233 Gdańsk www.pg.gda.pl

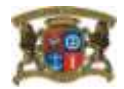

#### **1. Wprowadzenie**

Transpozer czasowy mowy został opracowany w celu wspierania rozumienia mowy przez osoby z pogorszoną rozdzielczością czasową słuchu. Ten rodzaj dysfunkcji jest jednym z symptomów zaburzeń centralnego układu nerwowego. Opracowany algorytm bazuje na metodzie modyfikacji czasu trwania sygnału (ang. Time Scale Modification – TSM), która polega ona na wydłużeniu czasu trwania przetwarzanego sygnału przy jednoczesnym zachowaniu jego oryginalnej wysokości oraz naturalności brzmienia. Spowalniania sygnału mowy odbywa się w czasie rzeczywistym. Konieczne było opracowanie specjalnego algorytmu zapewniającego możliwie niewielkie rozsynchronizowanie sygnału wejściowego i zmodyfikowanego przy możliwie wysokiej jakości mowy spowolnionej. Algorytm bazuje na założeniu, iż sygnał pochodzący z mikrofonu jest redundantny. Za nadmiarowe w sygnale uznaje się fragmenty sygnału nie zawierające wypowiedzi oraz miejsca występowania zająknięć. Fragmenty te wykrywane są w sygnale przez algorytm detekcji mowy (VAD – ang. Voice Activity Detection) oraz algorytm detekcji zająknięć. Redundantne fragmenty sygnału są skracane lub wysyłane na wyjście algorytmu bez zmiany struktury czasowej. Dodatkowo modyfikacja tempa mowy wykonywana jest w sposób nierównomierny i zależny od wykrytego tempa mowy wejściowej. Algorytm detekcji obszaru samogłosek (VRD – ang. Vowels Region Detector) dokonuje klasyfikacji sygnału mowy na dwie klasy: samogłoski i spółgłoski. Samogłoski spowalniane są z wykorzystaniem wyższego współczynnika skali niż spółgłoski. W zależności od wykrytej prędkości wypowiedzi przez algorytm estymacji tempa mowy (ROS – ang. Rate of Speech) (szybkie/wolne) dobierane są odpowiednio wyższe oraz niższe wartości współczynnika skali modyfikacji czasowej. W efekcie mowa szybka spowalniana jest bardziej niż mowa wolna.

Innym zastosowaniem opracowanego rozwiązania jest trening przeznaczony dla osób z różnego typu zaburzeniami m.in. osób jąkających się, dzieci z dysleksją oraz osób z afazją. Jako, że wszystkie wymienione powyżej zaburzenia wiążą się z problemami z lateralizacją, w zastosowaniu tym proponuje się spowalnianie sygnału docierający do jednego z uszu (lewego/prawe). W wyniku przetwarzania sygnału, użytkownik słyszy mowę spowolnioną tylko w jednym uchu, a do drugiego ucha dociera mowa niezmodyfikowana. Ten typ treningu pozwala na ukierunkowywania profilu lateralizacji słuchowej. Podczas treningu pacjent ma za zadanie odczytywać

na głos tekst przygotowany przez terapeutę (słuchając mowy zmodyfikowanej w słuchawkach).

#### **2. Obsługa oprogramowania**

#### **2.1.Rozpoczęcie pracy z aplikacją**

Aplikacja udostępnia trzy podstawowe funkcjonalności: trening, badanie i bazę pacjentów. Korzystanie z pierwszych dwóch możliwe jest dopiero po dodaniu pacjenta do bazy. Należy również pamiętać, że do poprawnej pracy algorytmu modyfikacji mowy, konieczny jest mikrofon (wbudowany w komputer lub zewnętrzny) oraz słuchawki. Przed rozpoczęciem pracy z aplikacja należy upewnić się, że mikrofonu działa poprawnie oraz że słuchawki są podłączone do komputera.

#### **2.2.Dodawanie pacjenta**

- Wybierz ikonę "Pacjenci".
- Podaj login: **admin** i hasło: **admin**
- Kliknij przycisk nowy

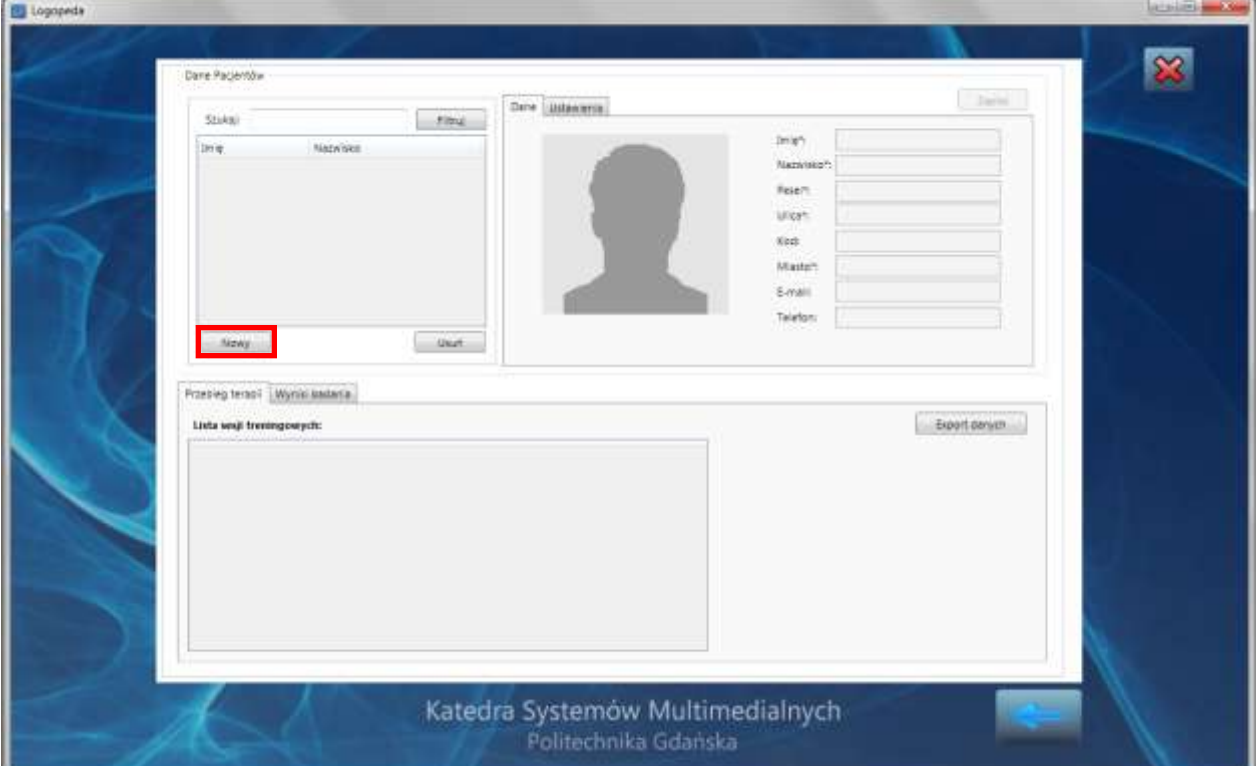

 Wypełnij wszystkie formularza oznaczone gwiazdką (UWAGA pole PESEL jest obowiązkowe ponieważ jest ono niepowtarzalnym identyfikatorem umożlwiającym rozróżnienie pacjentów). Możliwa jest także zmiana zdjęcia

pacjenta. Wystarczy klikną obrazek znajdujący się z lewej strony formularza z danymi.

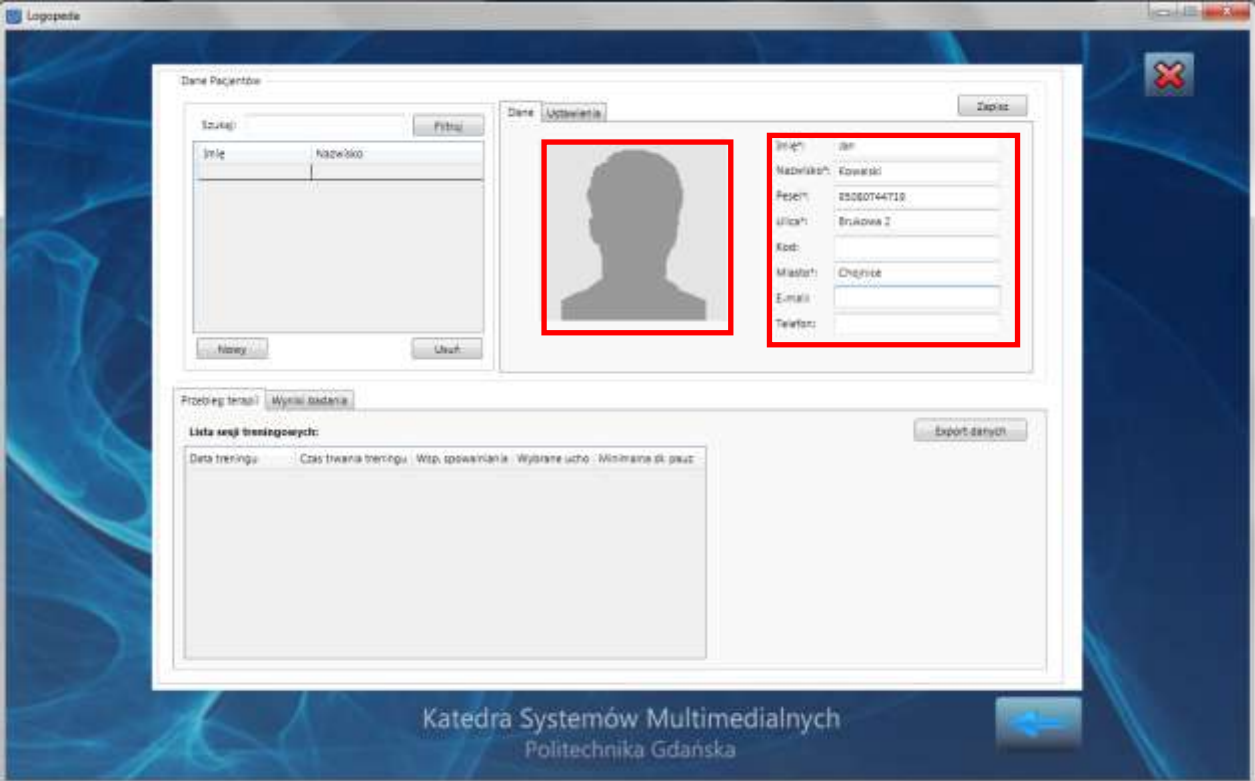

Zapisz pacjenta klikając przycisk *"Zapisz"*.

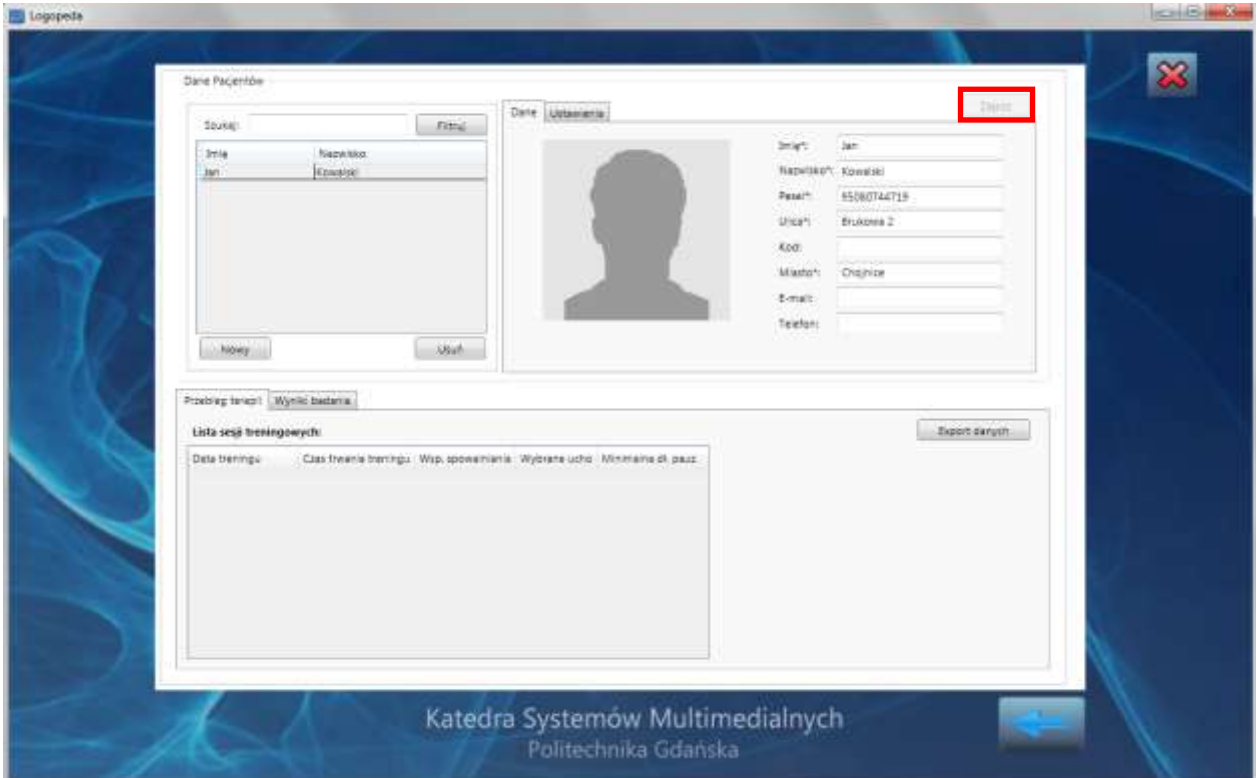

 W zakładce "*Ustawienia*" dobierz parametry związane z przetwarzaniem sygnału. (UWAGA jeżeli dokonasz zmian wybierz ponownie przycisk zapisz).

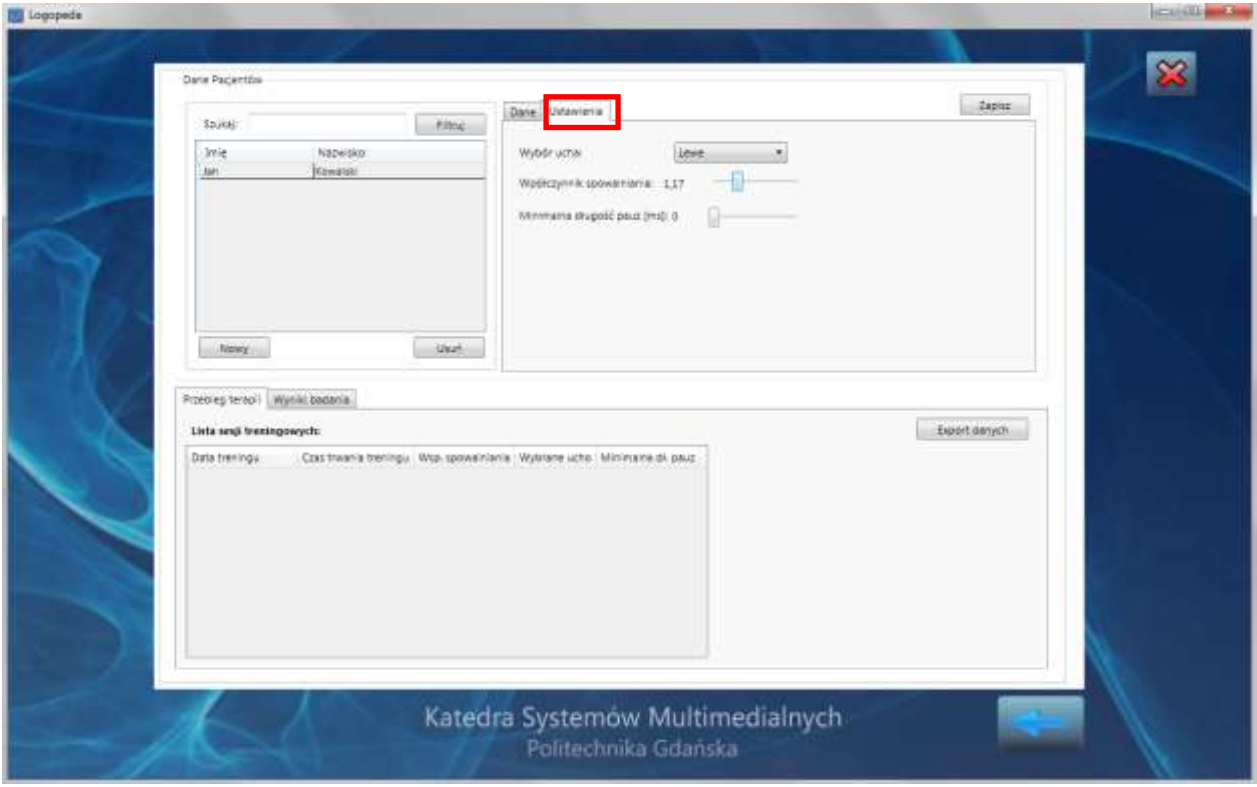

 Jeżeli chcesz, aby ustawienia wybrane dla dodanego przez ciebie pacjenta były używane podczas treningu kliknij prawym przyciskiem myszy na nazwisku pacjenta i wybierz opcję "*wybierz tego pacjenta do terapii"*

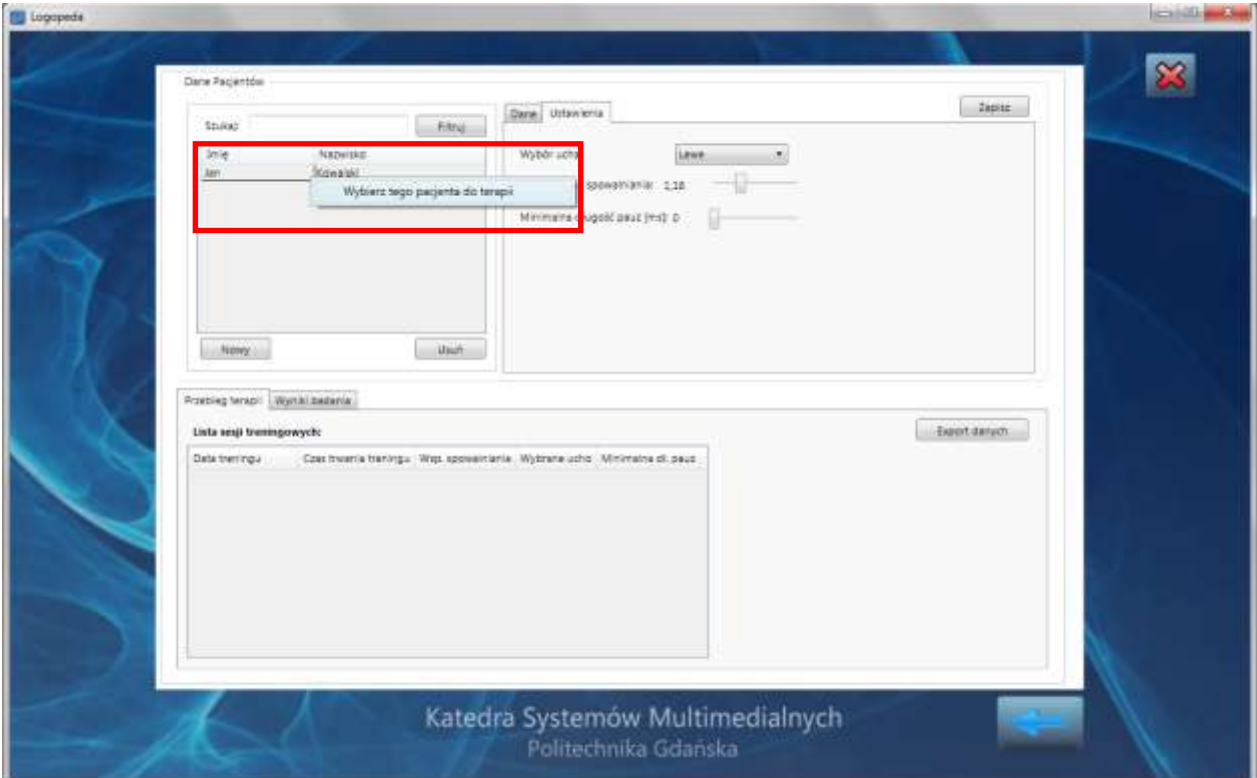

 Aby wrócić do głównego menu wybierz strzałkę znajdująca się w prawym dolnym rogu ekranu.

## **2.3.Trening**

Opcja prowadzenia treningu dostępna jest po wybraniu z głównego menu ikony z napisem "Trening".

• W celu rozpoczęcia treningu należy wybrać ikonę "startu".

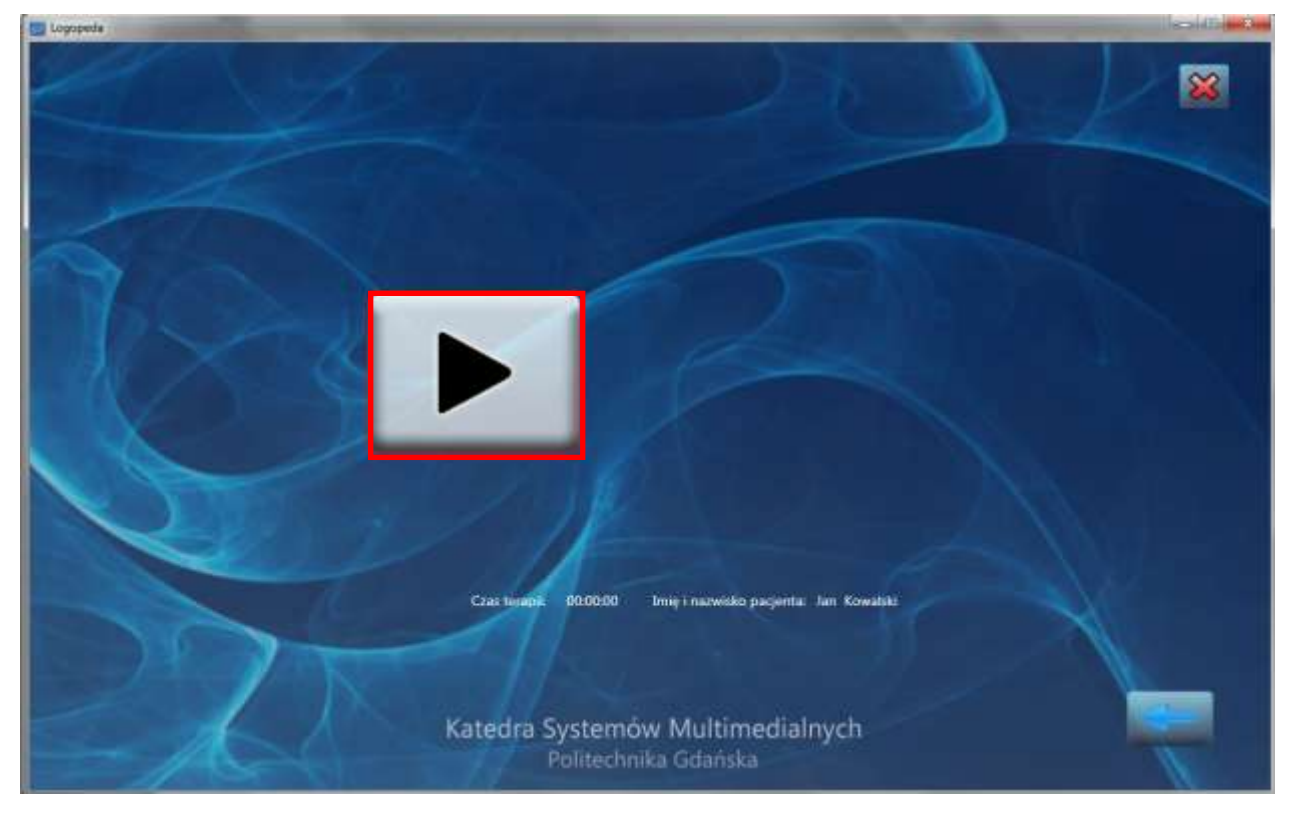

 Na ekranie pojawi się okno informujące, że "*Trwa inicjalizacja proszę o ciszę …"*. Dopóki okno nie zniknie użytkownik (oraz osoby znajdujące się w jego najbliższym otoczeniu) nie powinien nic mówić, ponieważ spowoduje to błędną pracę algorytmu modyfikacji mowy.

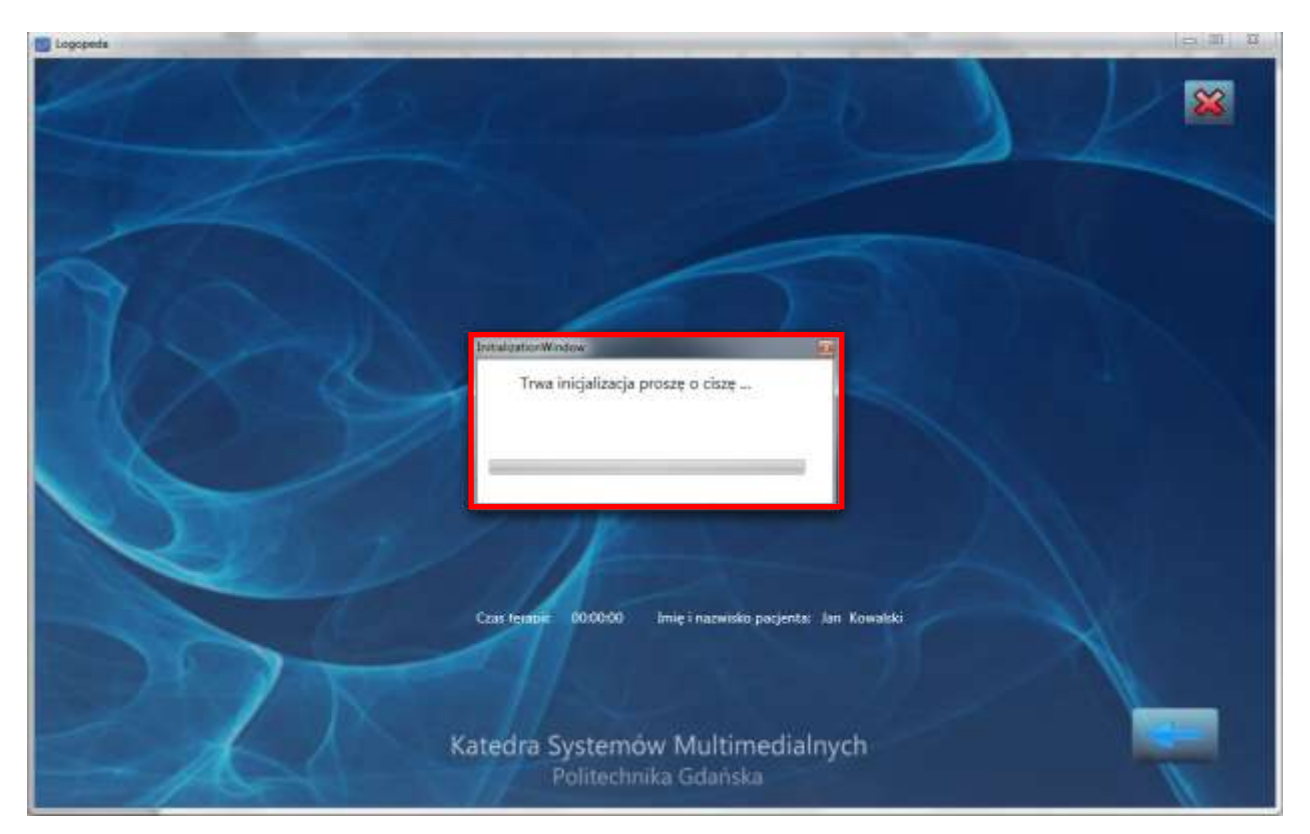

- Gdy okno zniknie można prowadzić trening.
- Po zakończeniu treningu należy kliknąć przycisk "stop". Dane dotyczące treningu takie jak czas oraz parametry algorytmu modyfikacji mowy zostaną zapisane w bazie. Można je zobaczyć przechodząc do bazy pacjentów.

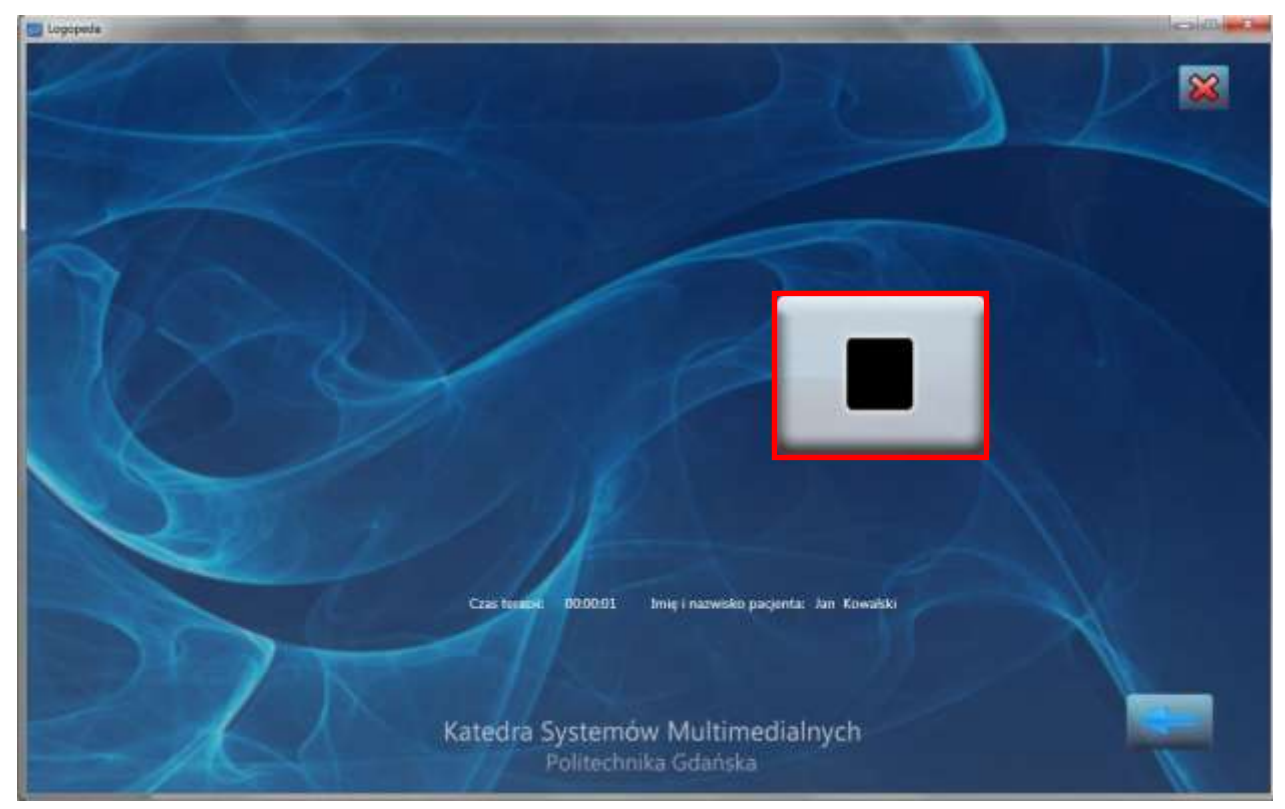

### **2.4.Badanie**

Opcja badania dostępna jest po wybraniu z głównego menu ikony z napisem "*Badanie"*. Dane do logowani to login: **admin**, hasło: **admin**. W oknie badania możliwe jest sprawdzenie tego, jakie parametry algorytmu są najbardziej odpowiednie dla danego pacjenta.

Podstawowymi opcjami są:

- 1. *Wybór ucha*: lewe, prawe, oba. Opcja ta umożliwia określenie tego, do którego ucha powinien być wysyłany zmodyfikowany sygnał. Na przykład, gdy wybrane jest ucho lewe to w lewej słuchawce słyszany jest sygnał spowolniony, a w prawej sygnał oryginalny.
- 2. *Współczynnik skali*: mówi o tym jak mocno będzie spowolniony sygnał mowy
- 3. *Minimalna długość pauz* ponieważ spowalnianie odbywa się w czasie rzeczywistym, konieczne jest usuwanie pauz pojawiających się w wypowiedzi. Poprzez zmianę minimalnej długości pauz można zmusić algorytm do tego by nie usuwał pauz których czas trwania jest równy wartości ustawionej w tym miejscu.
- 4. *Wyłącz modyfikację*: opcja ta powoduje że w słuchawkach słyszany jest sygnał bezpośredni (nie spowolniony).
- 5. *Parametry dodatkowe*: po kliknięciu tej opcji pojawi się pole zawierające opcje zaawansowane

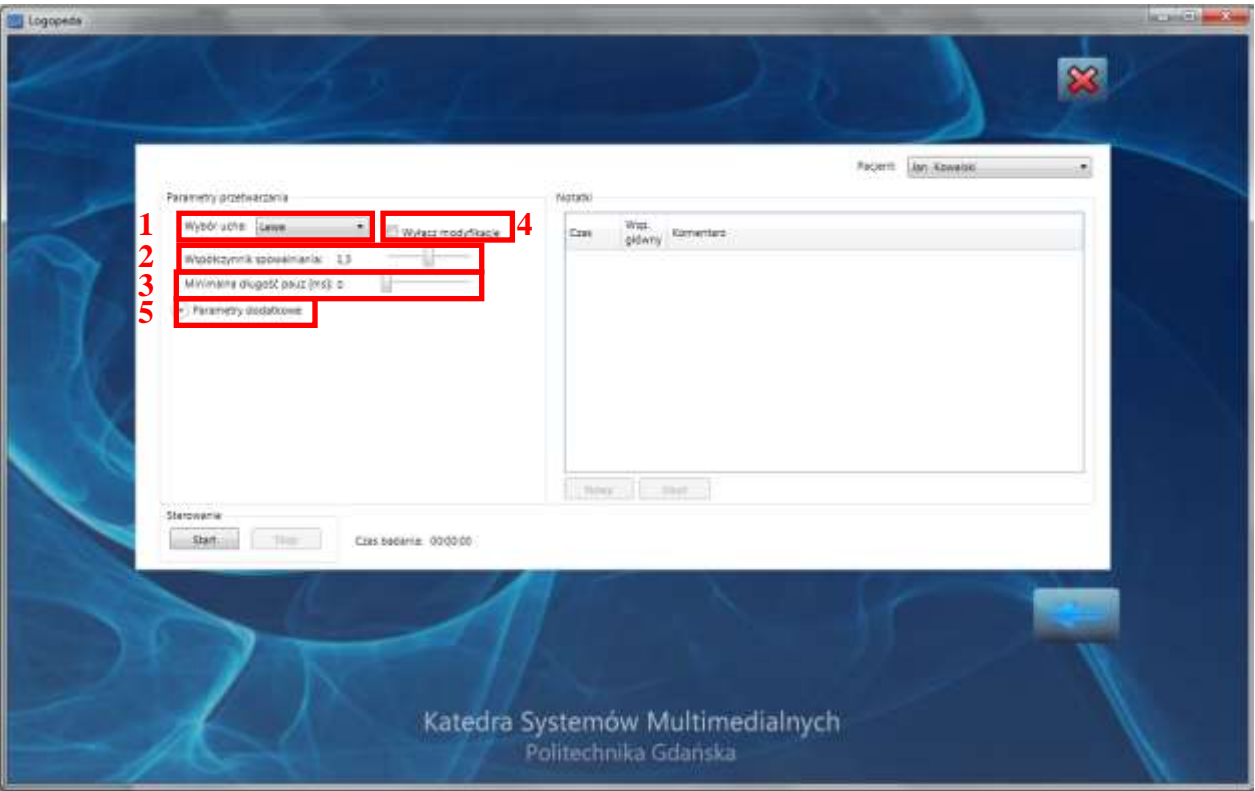

Opcjami dodatkowymi są:

- 1. *Dobieranie współczynników*: jeżeli wybrana jest opcja "*automatycznie*" to współczynnika spowalniania wykorzystywane do spowalniania samogłosek i spółgłosek dobierane są automatycznie. Jeżeli opcja ta nie jest wybrana, to możliwe jest ich ręczne dostosowanie.
- 2. *Współczynniki spowalnianie mowy wolnej*. Dzięki temu, że algorytm modyfikacji mowy rozpoznaje jej tempo możliwe jest wybranie wartości współczynników spowalniania samogłosek i spółgłosek wykorzystywanych podczas spowalniania mowy wypowiadanej w wolnym tempie.
- 3. *Współczynniki spowalnianie mowy szybkiej*. Takie same parametry można dobrać dla mowy wypowiadanej w szybkim tempie.

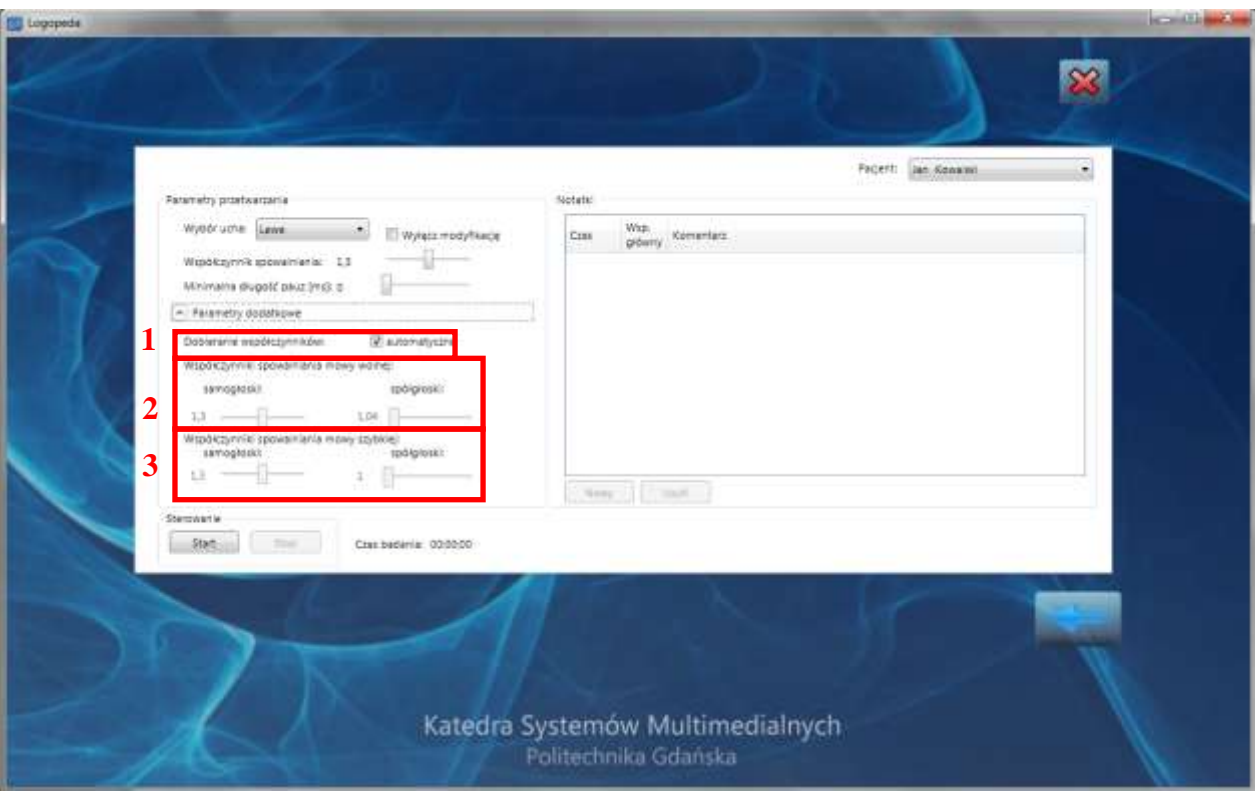

- Parametry algorytmy mogą być wybrane przed rozpoczęciem badania oraz w trakcie jego trwania. W celu rozpoczęcia badania należy wybrać przycisk "*start*".
- Następnie w oknie informacyjnym należy potwierdzić, iż chcemy przeprowadzić badanie dla wybranego przez nas pacjenta (jeżeli nie to możemy zmienić pacjenta korzystając z rozwijanej listy znajdującej się w prawy górnym rogu aplikacji). Wybór ten jest o tyle istotny, że cała historia badania zostanie zapisana w bazie pacjentów. Jeżeli wybrany będzie niewłaściwy pacjent to w jego historii pojawi się wpis.
- Po zatwierdzeniu komunikatu, należy poczekać aż zniknie okno inicjalizacji algorytmu. (WAŻNE jest to żeby w tym czasie nie mówić).
- Kiedy zniknie okno inicjalizacji możliwe jest testowanie działania algorytmu (zmiana jego parametrów oraz dodawanie nowych komentarz w polu notatki).
- W celu zakończenia badania należy kliknąć przycisk "stop". Dane dotyczące badania zostaną zapisane bazie danych. Można je zobaczyć przechodząc do okna "*Pacjenci"*